## Consigli per la stampa da AutoCad

Abbiamo realizzato un disegno con AutoCad e vogliamo realizzare una stampa.

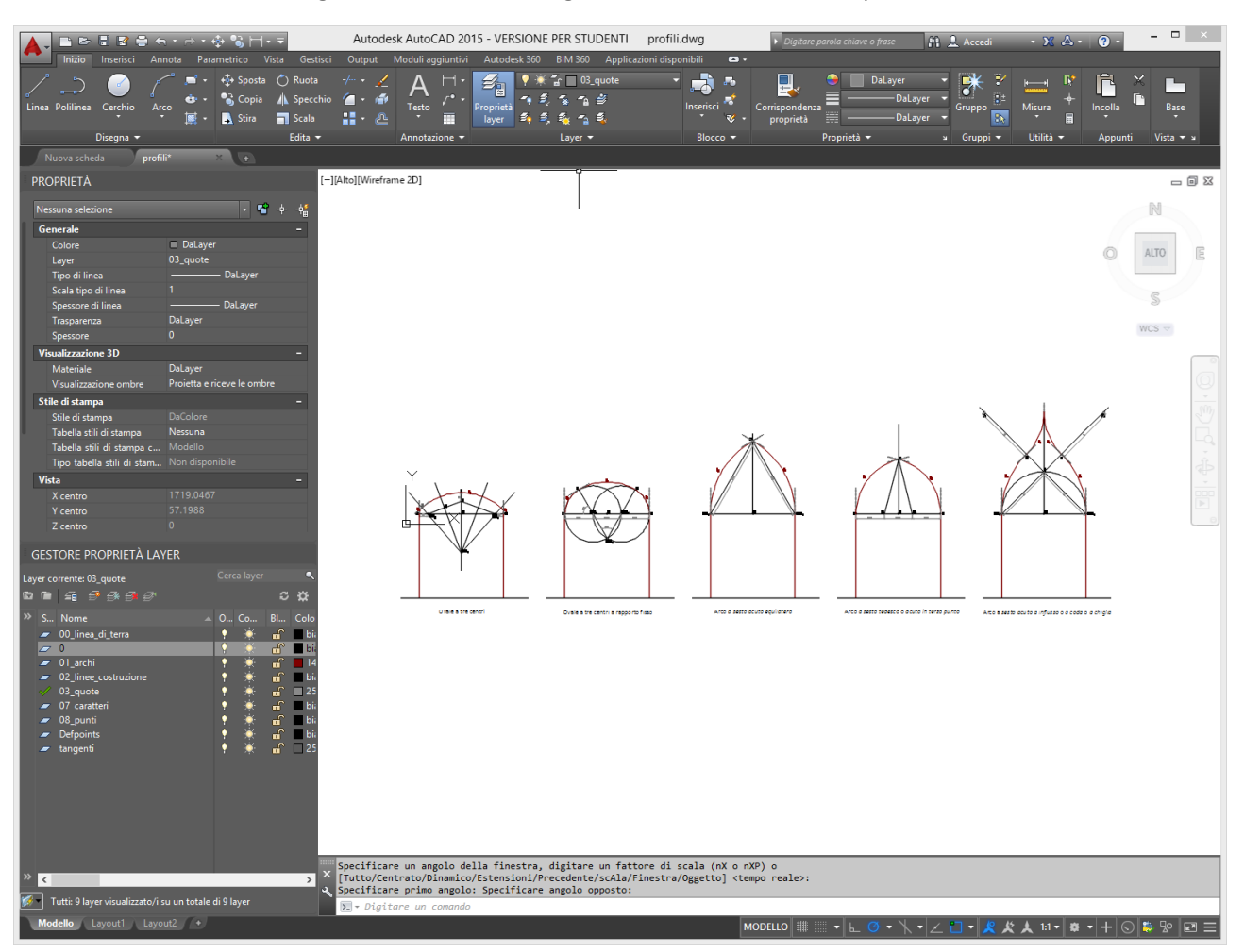

Prima di procedere con la stampa, controlliamo le proprietà dei layers, che influiranno sulla visualizzazione delle linee in stampa. Controllate dunque:

- 1. Colore di stampa
- 2. Tipo di linea
- 3. Spessore di stampa (0.20 per le linee più spesse; da 0.09 a 0.13 per le linee di costruzione)

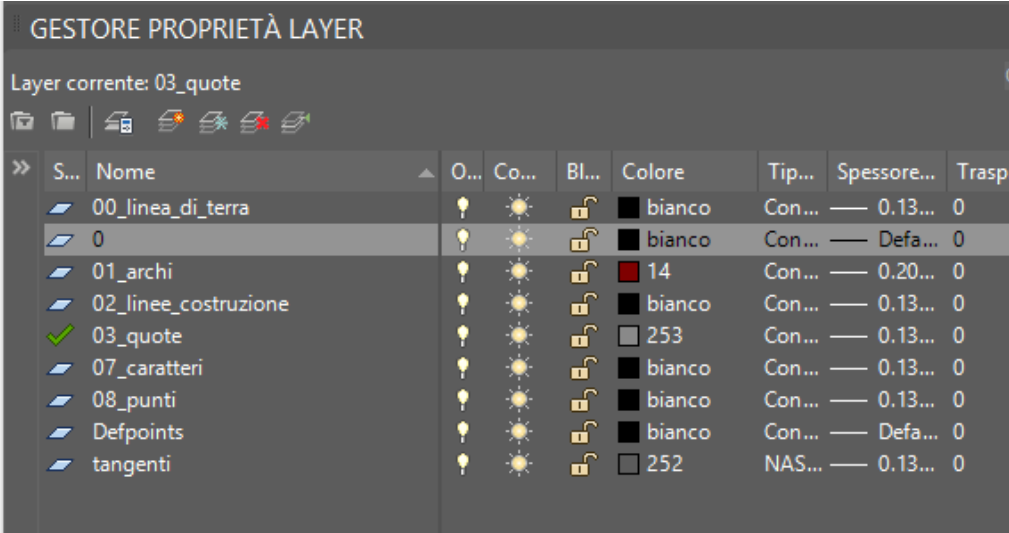

Procediamo con la stampa.

I parametri da impostare, come si vede nella tabella sottostante, riguardano:

- 1. Tipo di stampante DWG To PDF
- 2. Dimensioni del foglio A4 o A3 orizzontale
- 3. Area di stampa Finestra
- 4. Offset di stampa Stampa centrata
- 5. Scala Adatta al foglio
- 6. Tabella stili di stampa Nessuna
- 7. Opzioni di stampa "Stampa con spessori di linea oggetto" + "stampa con stili di stampa"
- 8. Orientamento Orizzontale (o verticale nel caso si scelga di stampare un arco per ogni tavola)

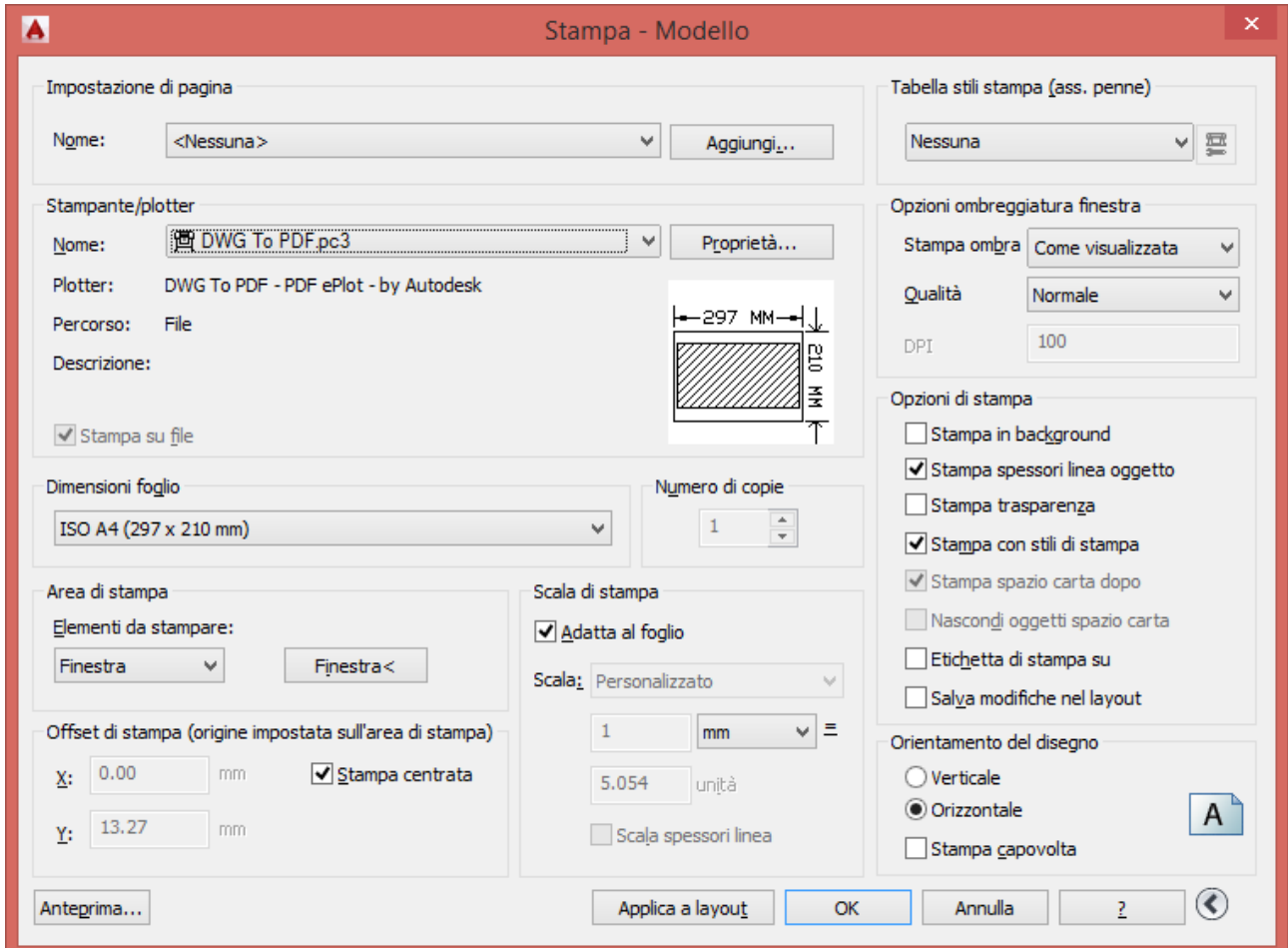

Per selezionare la finestra, cliccare su "finestra" e selezionare l'area che contiene gli elementi da stampare.

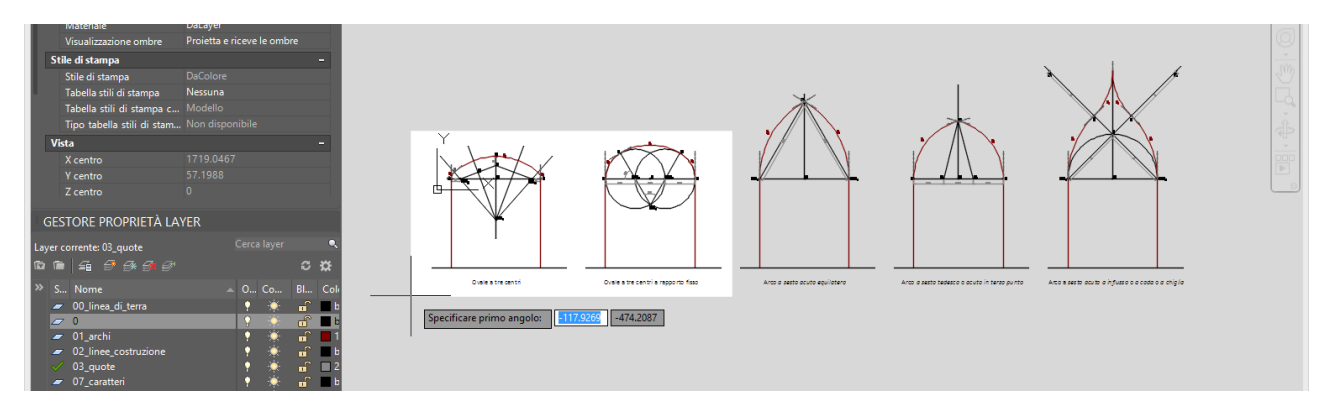

Potete realizzare un'unica tavola, oppure due (una per gli ovali, l'altra per gli archi a sesto acuto), oppure una per ogni arco. Dipende dal formato che scegliete per la tavola (A4 o A3) e dalla leggibilità dei segni e delle lettere che avete inserito.

Questa la stampa alla fine del processo. Utilizzando una versione di Autocad per studenti, potreste avere le scritte ai lati che riportano l'informazione "creato con una versione didattica di Autocad". Per eliminarle potete aprire il pdf con Photoshop (attenzione a impostare una risoluzione di minimo 300 dpi!) e cancellarle.

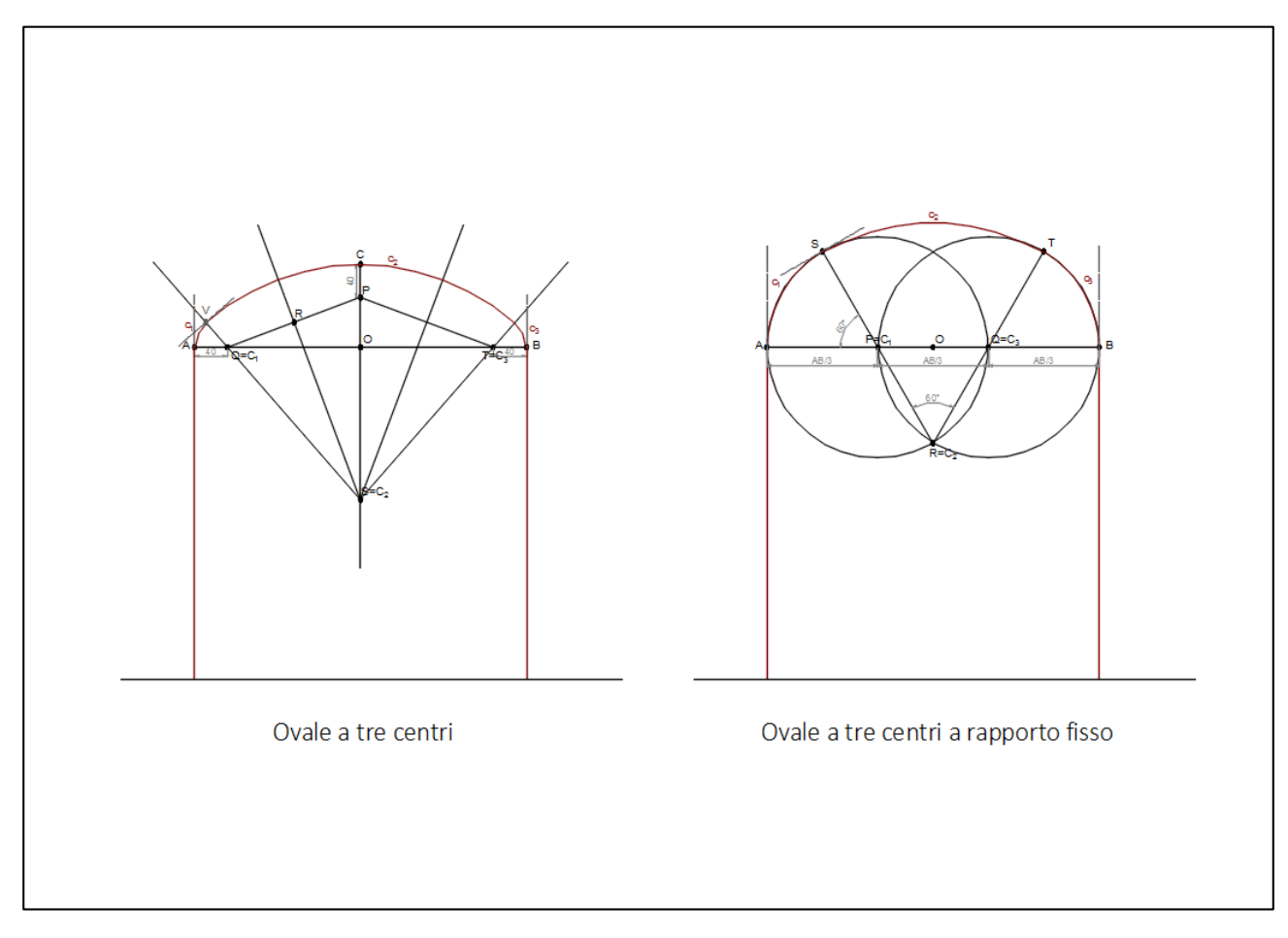

È bene che ogni tavola riporti come sempre le informazioni riguardanti corso/studente/…, seguendo le stesse indicazioni fornite per le precedenti tavole. Per fare questo potete:

- 1. Inserire queste informazioni direttamente nel file di Autocad prima di stampare
- 2. Ricreare l'impaginazione con Photoshop.